### **ΠΡΟΓΡΑΜΜΑ ΚΟΙΝΩΝΙΚΟΥ ΤΟΥΡΙΣΜΟΥ 2021-2022**

# **Οδηγίες για την υποβολή ηλεκτρονικής αίτησης αποπληρωμής από παρόχους Ακτοπλοϊκών Εισιτηρίων**

Εισέρχεσθε στο σύστημα με τους κωδικούς σας και επιλέγετε: *ΑΙΤΗΣΗ ΑΠΟΠΛΗΡΩΜΗΣ ΠΡΟΓΡΑΜΜΑΤΩΝ ΑΣΦΑΛΙΣΗΣ*

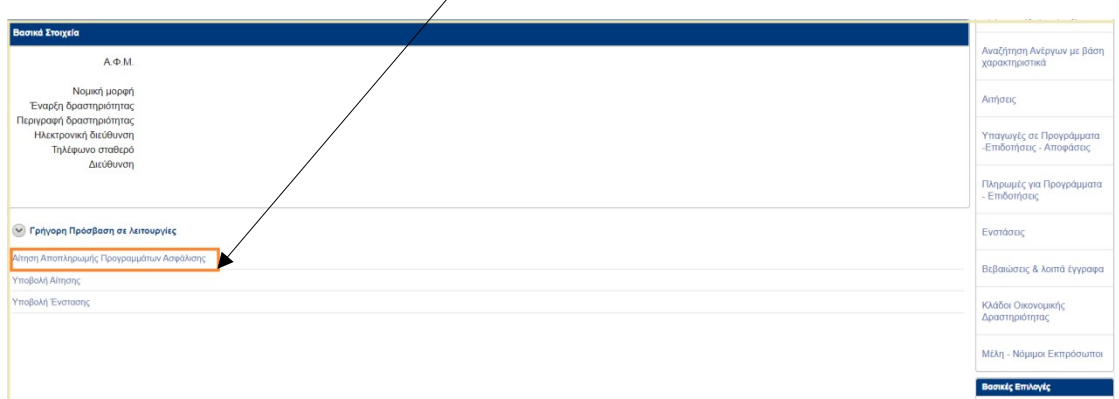

# Στη συνέχεια επιλέγετε *ΝΕΑ ΑΙΤΗΣΗ*

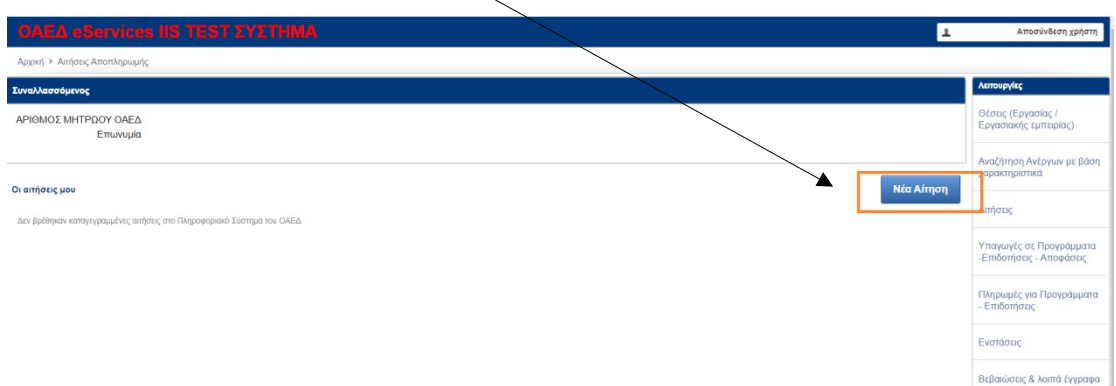

α. Επιλέγετε την επιχείρηση για την οποία υποβάλλεται η αίτηση αποπληρωμής

β. Επιλέγετε το πρόγραμμα "ΠΡΟΓΡΑΜΜΑ ΚΟΙΝΩΝΙΚΟΥ ΤΟΥΡΙΣΜΟΥ 2021-2022"

γ. Εμφανίζεται το ΚΠΑ2 της Έδρας της επιχείρησης στο οποίο και κατατίθεται η ηλεκτρονική αίτηση αποπληρωμής.

δ. Καταχωρίζετε αριθμό λογαριασμού IBAN, ελέγχοντας απαραιτήτως την ορθότητα αυτού. Στον λογαριασμό αυτό θα κατατεθεί το ποσό επιδότησης.

ε. Επιλέγετε Περίοδο συναλλαγής καταχωρίζοντας ημερομηνίες χρήσης των επιταγών.

Για να συνεχίσετε επιλέγετε *ΑΠΟΘΗΚΕΥΣΗ*

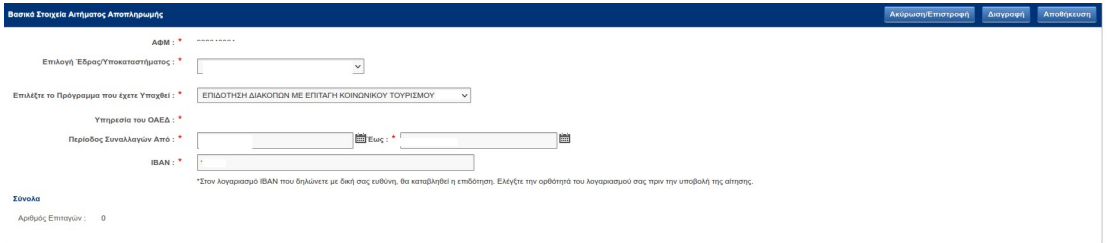

# Στη συνέχεια επιλέγετε *ΠΡΟΣΘΗΚΗ ΕΝΕΡΓΟΠΟΙΗΜΕΝΩΝ ΕΠΙΤΑΓΩΝ*

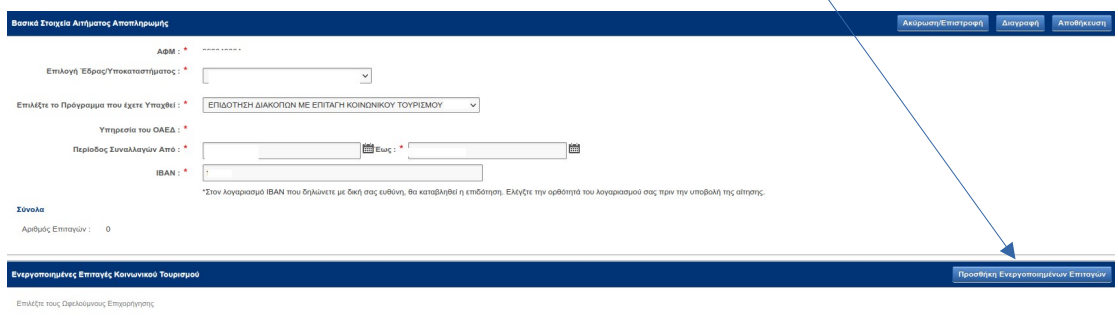

Στην οθόνη σας εμφανίζονται:

- ο αριθμός των ενεργοποιημένων επιταγών
- οι ενεργοποιημένες για την επιλεγείσα περίοδο επιταγές σε λίστα.

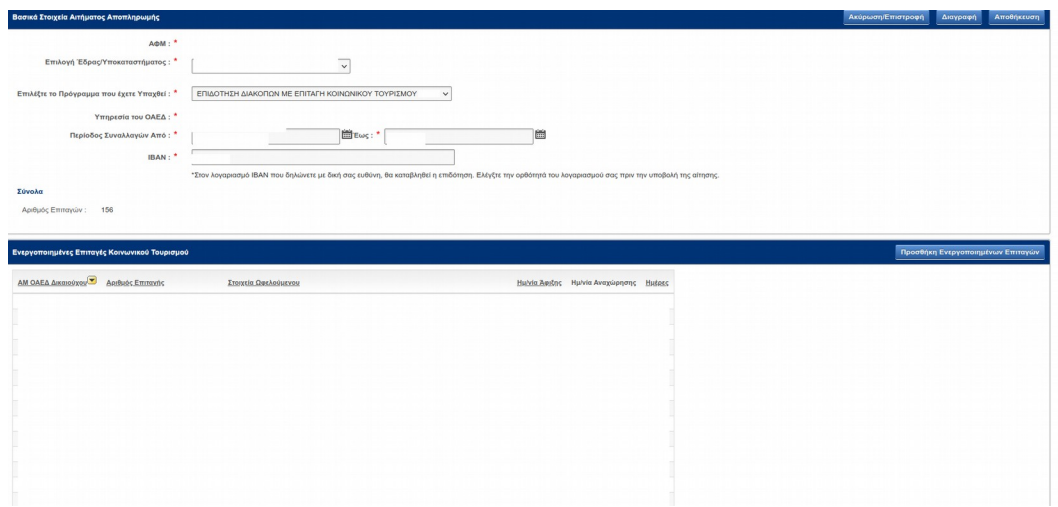

Στο επόμενο βήμα επιλέγετε από το τέλος της οθόνης το πεδίο *ΝΕΟ ΕΠΙΣΥΝΑΠΤΟΜΕΝΟ* προκειμένου να αναρτήσετε τα απαιτούμενα:

- ΑΣΦΑΛΙΣΤΙΚΗ ΕΝΗΜΕΡΟΤΗΤΑ
- ΦΟΡΟΛΟΓΙΚΗ ΕΝΗΜΕΡΟΤΗΤΑ
- ΚΑΤΑΣΤΑΣΗ ΜΕ ΔΡΟΜΟΛΟΓΙΑ
- ΝΑΥΛΟΛΟΓΙΑ ΤΗΣ ΔΡΟΜΟΛΟΓΙΑΚΗΣ ΠΕΡΙΟΔΟΥ Για κάθε αρχείο επισυναπτόμενο και προκειμένου να ολοκληρωθεί η επισύναψή του επιλέγετε *ΚΑΤΑΓΡΑΦΗ.*

Τα συνημμένα αρχεία εμφανίζονται στην οθόνη σας.

Σε περίπτωση που θέλετε οποιαδήποτε αλλαγή σε αναρτημένο αρχείο, το επιλέγετε και στη συνέχεια επιλέγετε *ΔΙΑΓΡΑΦΗ* και επισυνάπτετε το σωστό αρχείο ακολουθώντας την ίδια διαδικασία.

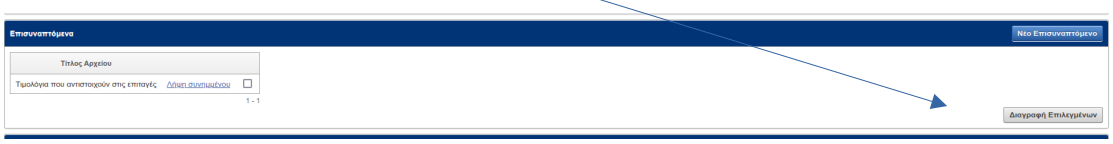

Αφού ολοκληρώσετε τη διαδικασία μπορείτε να κάνετε ΑΠΟΘΗΚΕΥΣΗ της αίτησης αποπληρωμής.

## Για την υποβολή της αίτησης αποπληρωμής:

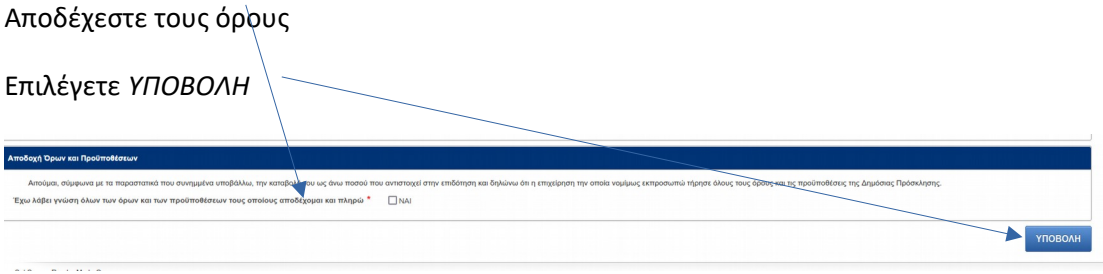

## Μετά την υποβολή, η αίτηση παραμένει αποθηκευμένη στο σύστημα.

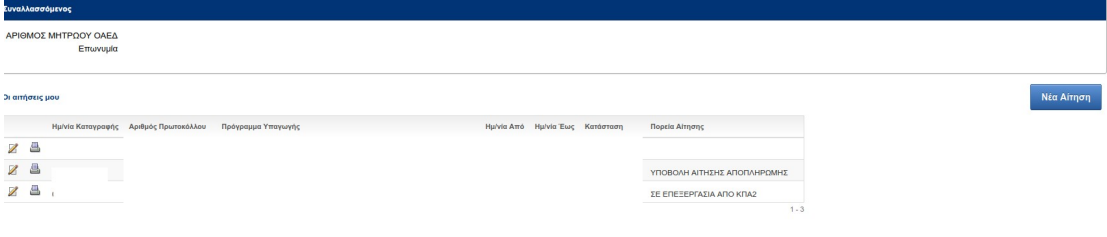

Επιλέγοντας εκτύπωση της αίτησης, μπορείτε να δείτε όλα τα στοιχεία αναλυτικά, καθώς και τον αριθμό πρωτοκόλλου που έλαβε με την υποβολή της.

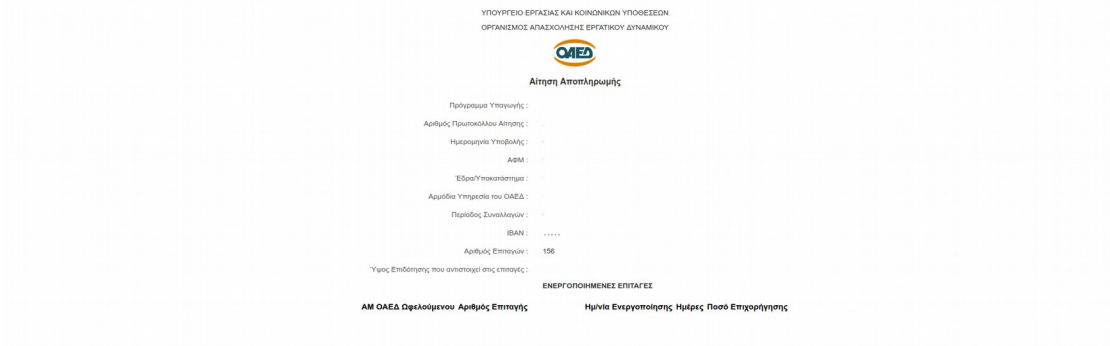

#### ΕΠΙΣΥΝΑΠΤΟΜΕΝΑ ΑΡΧΕΙΑ

#### Τίτλος Αρχείου

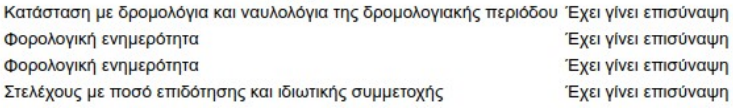